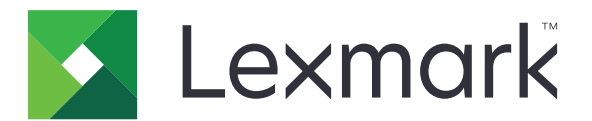

# **Forms and Bar Code Card P4.2**

**User's Guide**

**June 2016 [www.lexmark.com](http://www.lexmark.com)**

# **Contents**

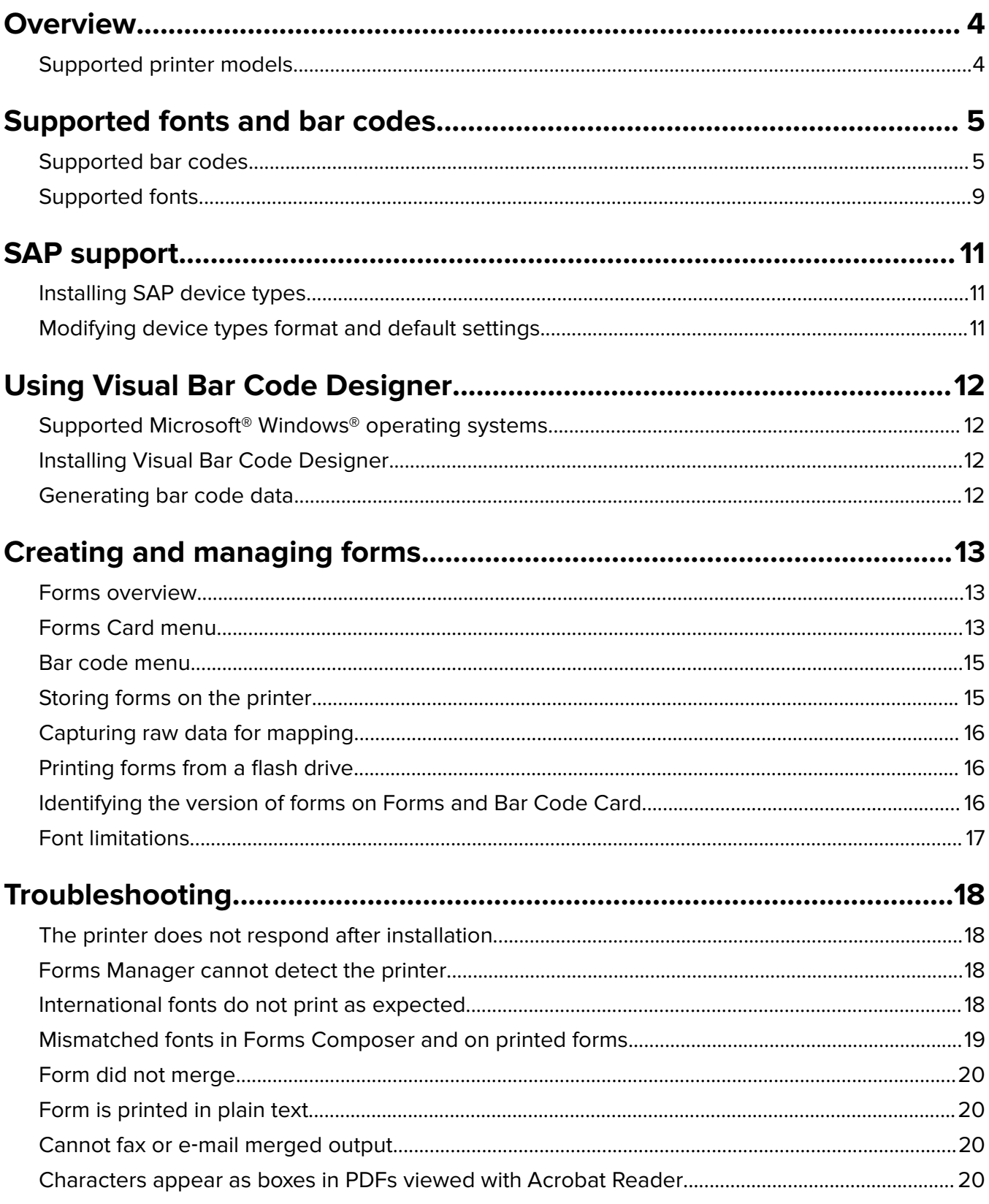

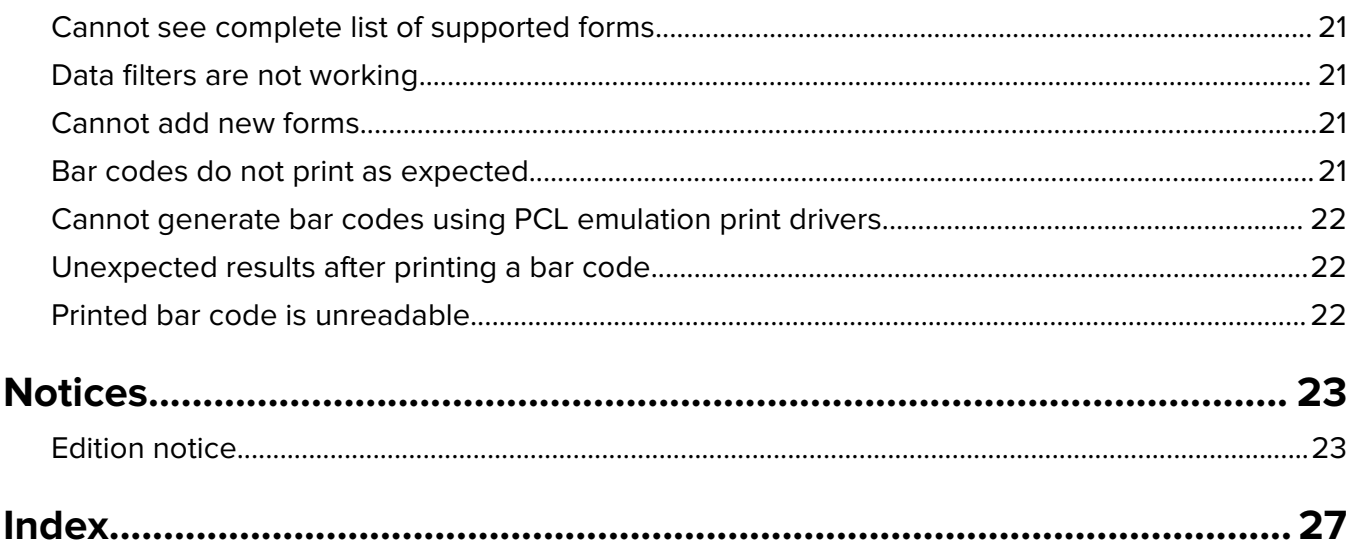

# <span id="page-3-0"></span>**Overview**

Lexmark™ Forms and Bar Code Card lets you print various standard forms and bar codes. Using an algorithm, Forms and Bar Code Card can generate bar codes in either PCL® 5 or PostScript® (PS) emulations.

With PCL 5 emulation, a printer with an installed card is the functional equivalent of HP BarCodes and More font set. It is also a compatible alternative to an HP LaserJet with HP BarDIMM Pro version 3.3a, including the FREESCAPE alternate escape code feature, and Intelligent Mail bar code. Forms and Bar Code Card also provides custom device types for printing with SAPscript in SAP R/3 applications.

Bar code options include the following features:

- **•** OCR‑A and OCR‑B as bitmap and scalable fonts
- **•** Independently scalable bar heights and widths
- **•** RFID support
- **•** Text embedment with selectable positioning
- **•** Data format verification, with error reporting
- **•** Automatic bar code data compression, when required
- **•** Automatic bar code checksum calculation and character placement, when required
- **•** Automatic placement of special characters, when required
- **•** Built‑in 256MB flash memory

Forms options include the following features:

- **•** Storing and printing of forms from a 256MB flash memory or printer hard disk
- **•** Built‑in RFID support
- **•** Creation of electronic forms to be merged with data
- **•** Sending of merged output through fax and e‑mail

#### **Notes:**

- **–** Forms Composer and Forms Manager are required in creating and managing forms.
- **–** The forms files on Forms and Bar Code Card have the file extensions .lfm and .lff.
- **–** For more information on using RFID when printing forms, see the help documentation for Forms Composer.

## **Supported printer models**

- **•** Lexmark CS720, CS725, CS727de, CS728de
- **•** Lexmark CS820, CS827de
- **•** Lexmark CS921, CS923
- **•** Lexmark CX725, CX727de
- **•** Lexmark CX820, CX825, CX827de, CX860
- **•** Lexmark CX920, CX921, CX922, CX923, CX924

# <span id="page-4-0"></span>**Supported fonts and bar codes**

# **Supported bar codes**

#### **One**‑**dimensional bar code types and their availability on Forms and Bar Code Card**

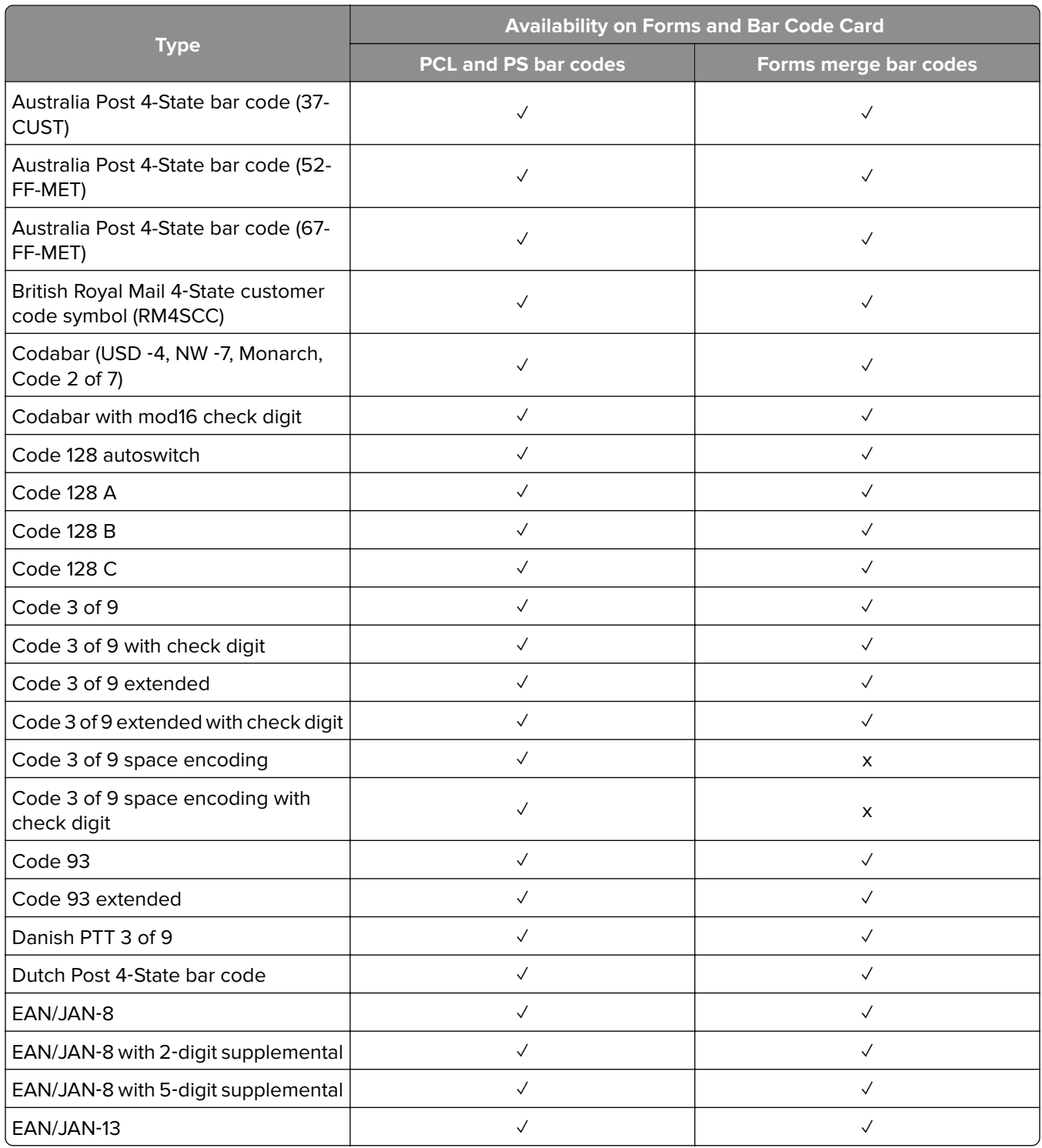

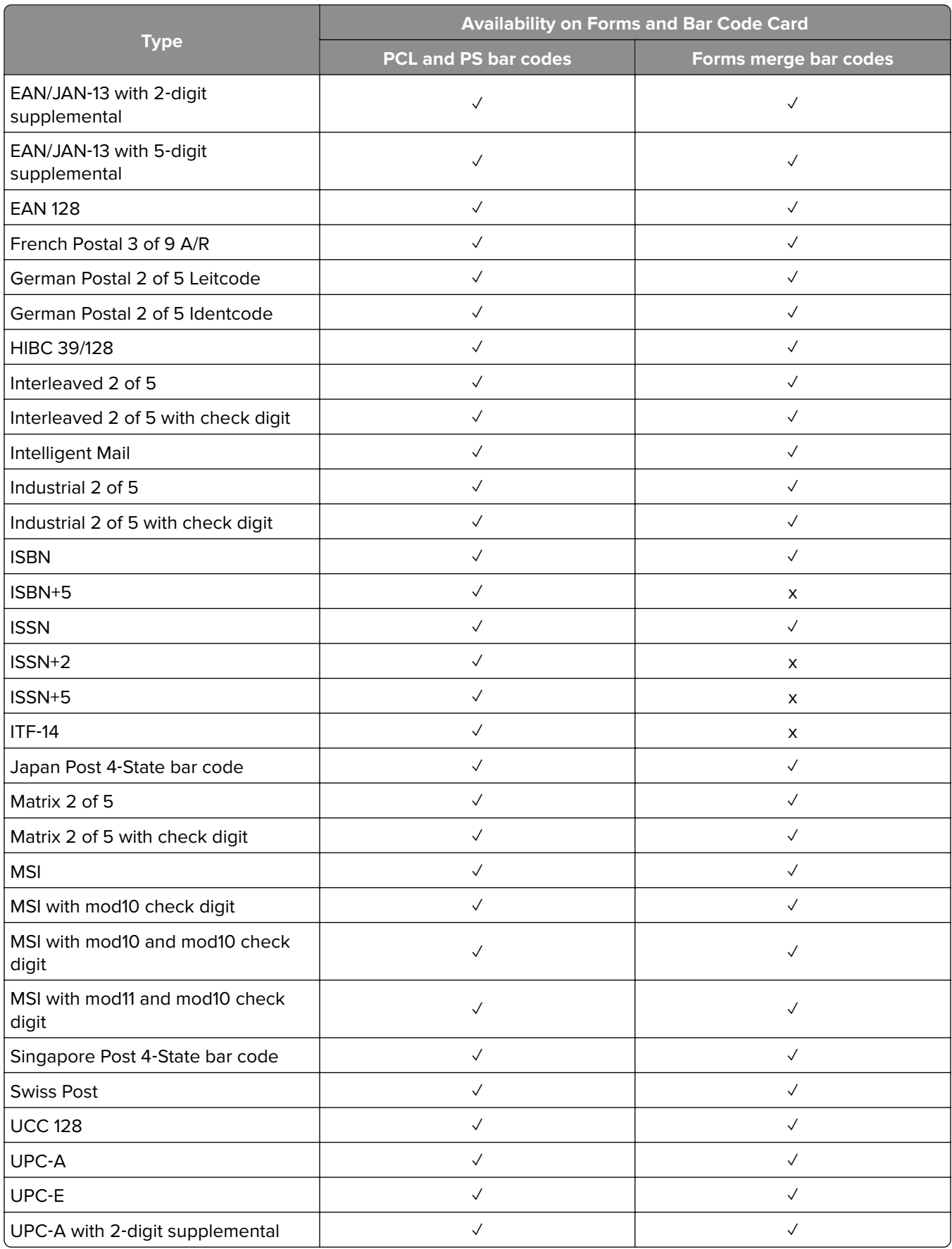

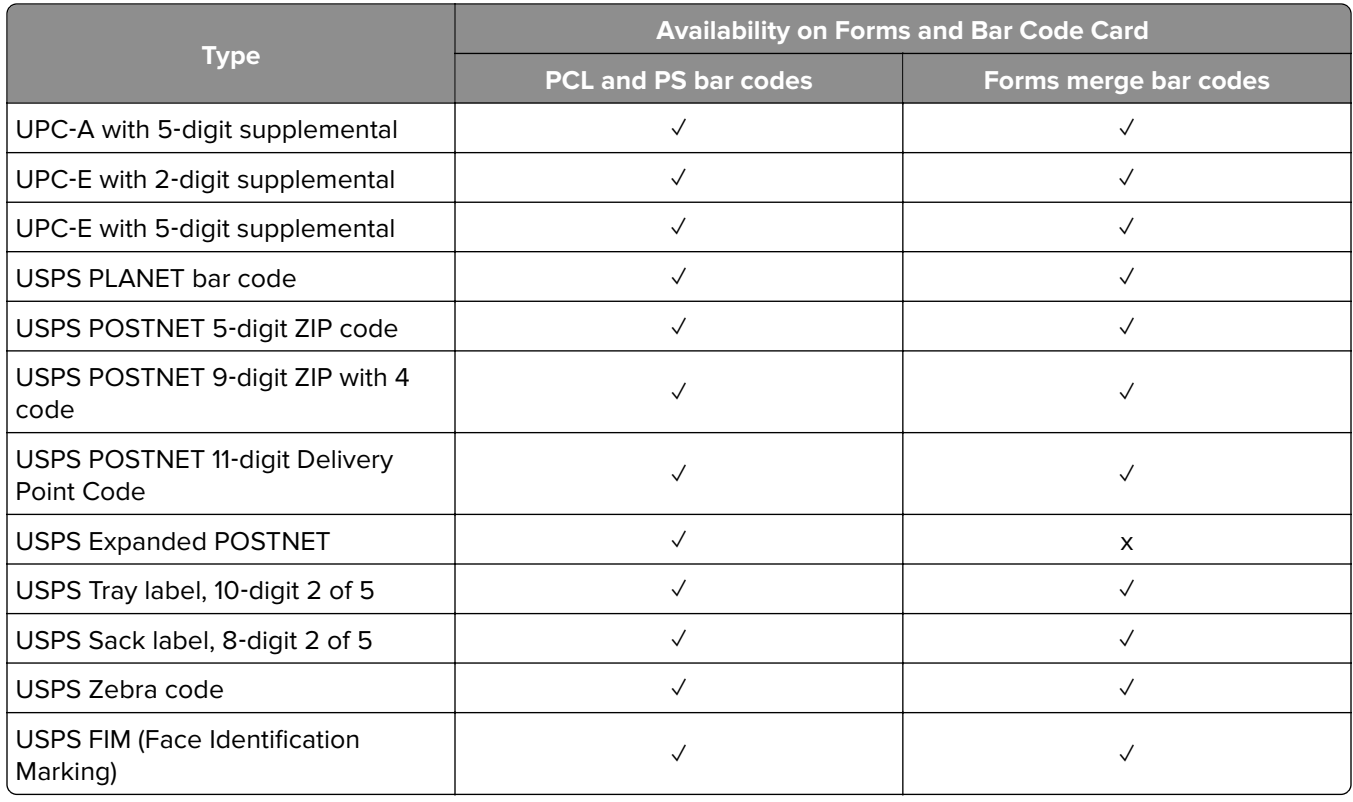

### **Two**‑**dimensional bar code types and their availability on Forms and Bar Code Card**

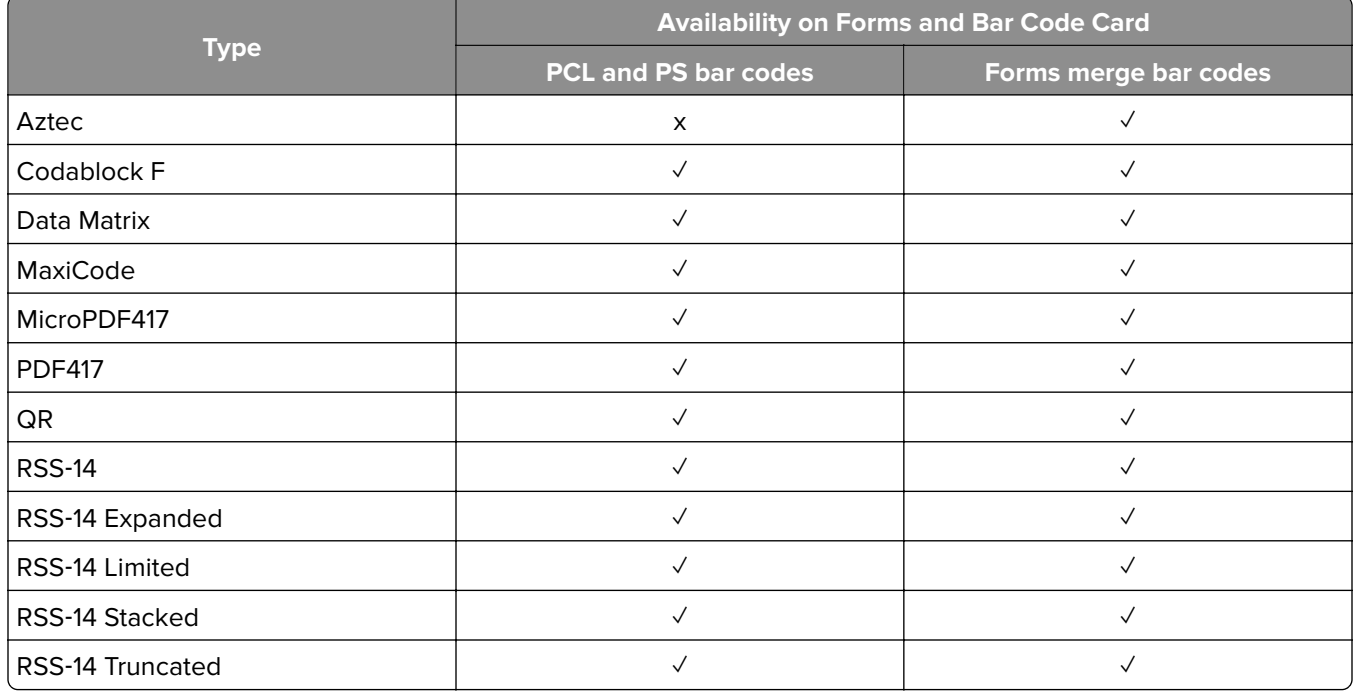

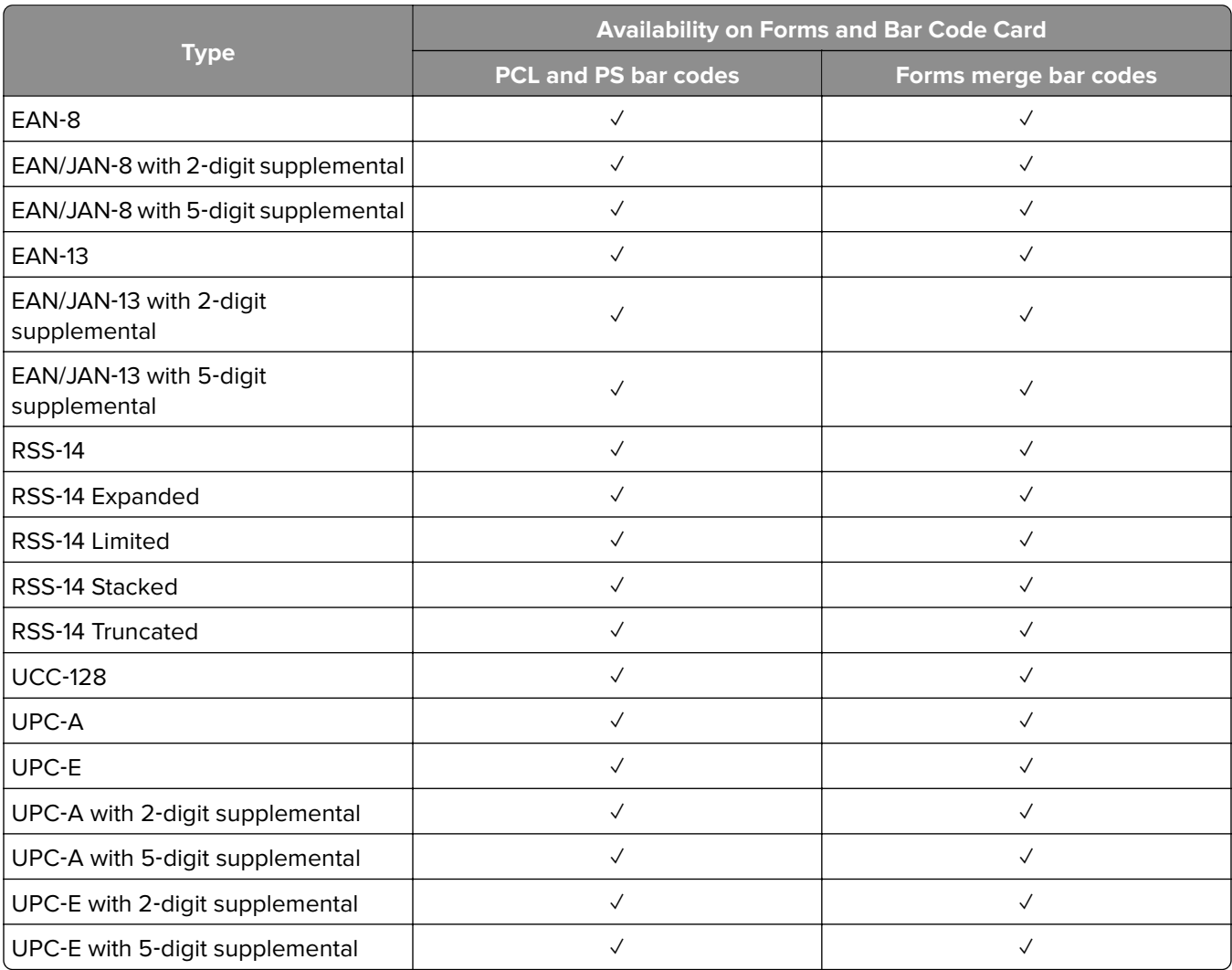

### **Composite bar code types and their availability on Forms and Bar Code Card**

### **Font**‑**based bar code types and their availability on Forms and Bar Code Card**

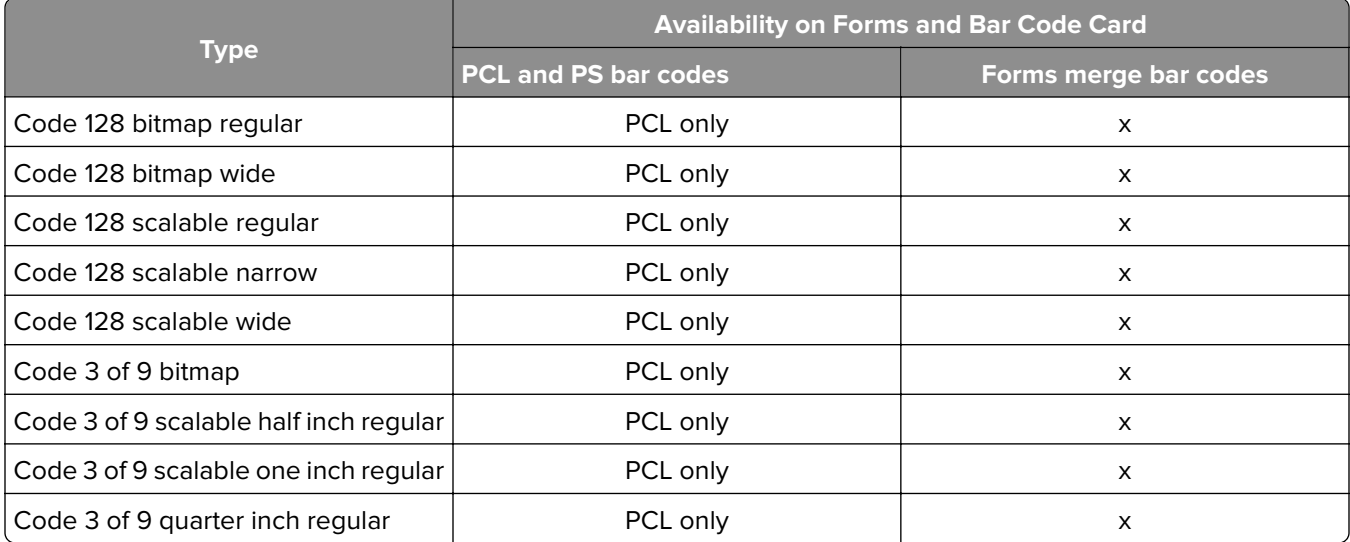

<span id="page-8-0"></span>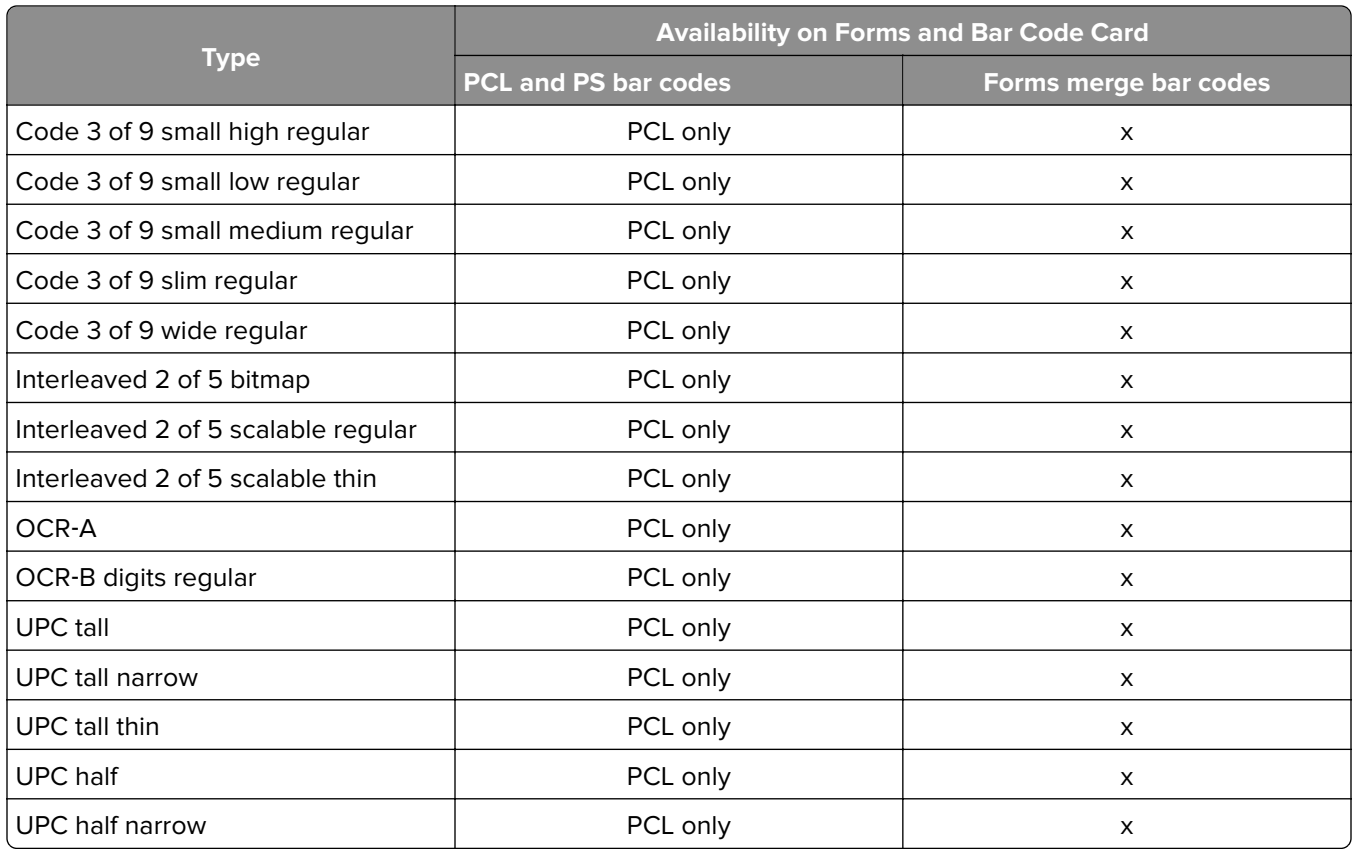

# **Supported fonts**

To obtain the PCL 5 escape sequences used to select these fonts, print the font list using the printer control panel. For more information, see the printer User's Guide.

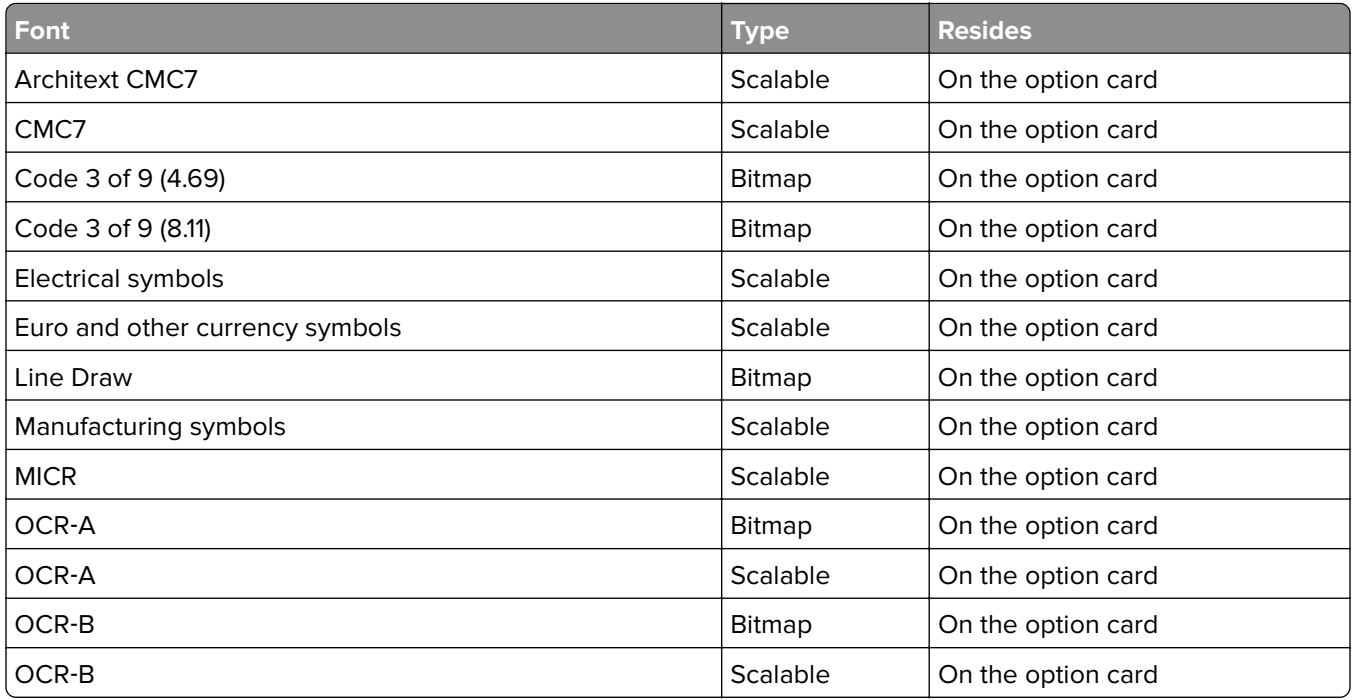

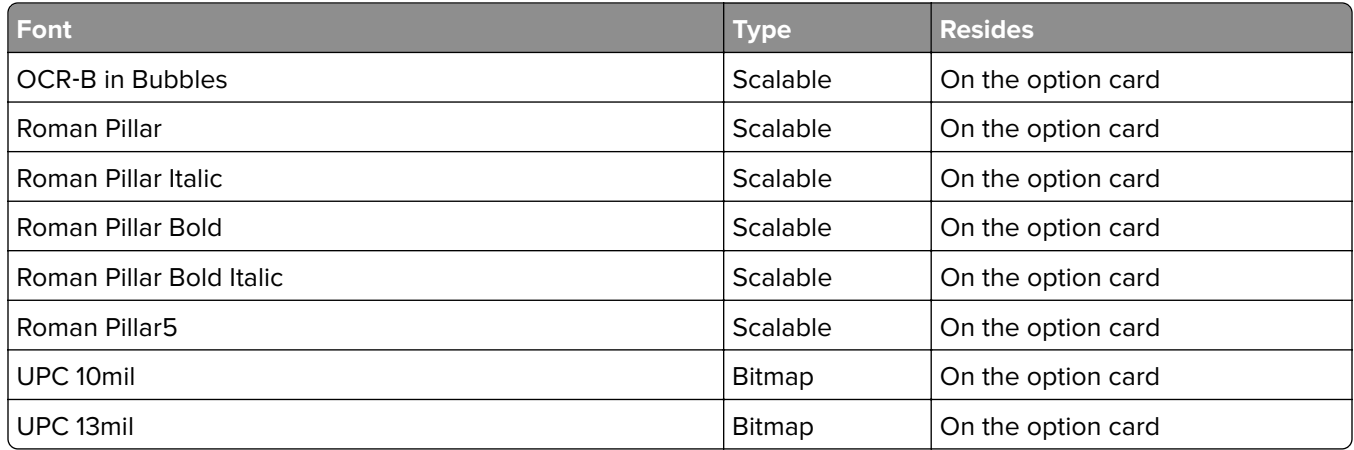

# <span id="page-10-0"></span>**SAP support**

When used in PCL 5 emulation mode, SAP ERP software has built-in support for many of the functions provided by Forms and Bar Code Card.

For a list of supported device types, go to **<http://service.sap.com>**.

# **Installing SAP device types**

**Note:** You must be the SAP Basis administrator to install SAP devices.

- **1** Start transaction SE38.
- **2** Execute report RSTXSCRP to load the device type. For example, ZLXFORM2.
- **3** Type the name of the device type in the Object Name field.

**Note:** Do not include the .pri extension.

- **4** Select **IMPORT** mode, and then press the **F8** button (execute).
- **5** Reset the SAPscript cache:
	- **a** Call transaction SE38.
	- **b** Execute the report RSTXDELL, using **client = '\*'**.
- **6** Reset the character code cache:
	- **a** Start transaction SP12.
	- **b** Click **character sets** > **Conf buffer (CCC)** > **Invalidate CCC**.

**Note:** The reset procedure is valid only on the actual instance, so you must connect on the instance where the spool work process is running.

#### **7** Restart the spool work process:

- **a** Highlight the spool work process SPO.
- **b** Click **Process** > **cancel without core**.

**Note:** The spool work process automatically restarts after a few seconds or on the next interrupt.

# **Modifying device types format and default settings**

- **1** Start transaction SPAD.
- **2** Click **Full Administration** > **Device Types**.
- **3** Double‑click the device type.
- **4** Click **Format**, and then double‑click the format you want to modify.
- **5** Click **Change**.
- **6** Double‑click **Printer Initialization**, and then remove the number sign (#) from the beginning of each needed line.
- **7** Click **Save** > **Save**.

# <span id="page-11-0"></span>**Using Visual Bar Code Designer**

This application lets you select the bar code symbology and enter data to be encoded, and then prompt the software to generate the bar code.

# **Supported Microsoft® Windows® operating systems**

- **•** Windows 7
- **•** Windows Vista®
- **•** Windows XP
- **•** Windows 2000
- **•** Windows NT® 4.0
- **•** Windows 98

# **Installing Visual Bar Code Designer**

- **1** Insert the Software and Documentation CD.
- **2** From the Designer subdirectory, run **setup**‑**vbd.exe**.
- **3** Review and accept the license agreement.
- **4** Select the folder where you want to install the application.
- **5** Follow the instructions on the computer screen.

# **Generating bar code data**

Visual Bar Code Designer generates the PCL escape sequences, PCL HEX, or PostScript command sequences for bar codes. These data can be used within an application, SAP device type, or as a file to test print the bar code using Forms and Bar Code Card.

- **1** Click **d** or **Start**.
- **2** Click **Programs** or **All Programs**, and then select **Visual Bar Code Designer**.
- **3** Double-click the bar code symbology you want from the "Barcode list" window.
- **4** Modify the bar code settings if necessary.
- **5** From the Edit menu, copy the data stream you want, and then paste the text string in your application.

#### **Notes:**

- **•** After the bar code data is generated, the test bar code can be printed by clicking the Print icon in the toolbar. The image of the bar code prints on any printer, including those without a Forms and Bar Code Card installed. The test bar code may be suitable for scanning.
- **•** For more information, click the Visual Bar Code Designer Help menu, or see the Forms and Bar Code Card Technical Reference Manual.

# <span id="page-12-0"></span>**Creating and managing forms**

### **Forms overview**

Electronic‑forms solutions integrate both electronic and hard‑copy documents, and let you create custom forms to create a dynamic document workflow for any business. The forms can be either printer based or server based. You can quickly design electronic forms, store them on a printer, or automatically merge them with text files, and then print, fax, e-mail, or archive the output.

The electronic-forms solutions contain different modules that automate workflow processes. These modules include Forms Composer and Forms Manager.

### **Forms Composer and Forms Manager**

**Note:** Forms Composer and Forms Manager are required software programs that can be purchased separately.

Forms Composer is a design tool that offers the following features:

- **•** Easy-to-use graphical user interface to create forms and map data to the forms
- **•** Importing of existing PDF documents for compatibility
- **•** Creation of documents for printer-based and server-based technologies

The Data pane of Forms Composer allows mapping variable data that comes from the host system. You can set the paper size and input text before downloading the form to the printer flash memory or printer hard disk. After a form is designed and is in the printer, data can be sent directly from your host computer over a TCP/IP network, through a USB connection to the printer, through a parallel card to the printer, or through a serial card to the printer. Forms and Bar Code Card then merges the data with the correct form using predefined activation conditions.

Activation conditions are defined as triggers that let you select the correct formset on the printer memory or printer hard disk. You can define activation conditions when designing your form in Forms Composer or creating a forms directive. Every time you create a new form for a data set, you are creating a project which you must upload to a printer with both flash memory and Forms and Bar Code Card installed.

Forms Manager downloads and manages formsets on printers where Forms and Bar Code Card is installed. You can add formsets to printers, retrieve printer information, and view saved files on the printer. Using Forms Manager, you can also upgrade the Forms and Bar Code Card firmware on the printer.

Forms and Bar Code Card has firmware that automatically merges the data with the correct form design (formset) and prints the completed form. The host data stream can be SAP RDI, ASCII, or double-byte data encoded in GBK, UTF-8, or UTF-16. Forms and Bar Code Card uses TrueType fonts and Adobe Font Manager (AFM) to generate PDF output.

# **Forms Card menu**

After Forms and Bar Code Card is installed, more menu items are available. These menu items can be found in the Forms Card menu, which is available on the Embedded Web Server.

### **Merge Mode settings**

#### **• Merge Mode**

- **– Print**—Print the merged output.
- **– Disabled**—Pass all received data to the printer. No attempt is made to merge data onto a formset.
- **– Data Capture**—Incoming data stream is written to a file on the printer storage device. This file can be used as a sample data file during formset creation.
- **– Archive and Print**—Merged PDF files are printed and archived in the formsmerge or archive directory. This option is available only when the printer hard disk is installed and Forms and Bar Code Card is configured to use the printer hard disk for formsets.
- **– Archive only**—Merged PDF files are only archived in the formsmerge or archive directory. This option is available only when the printer hard disk is installed and Forms and Bar Code Card is configured to use the printer hard disk for formsets.
- **• Data Capture Target**—This option is available only when Data Capture is selected.
	- **– Flash**
	- **– Thumbdrive**—This option is available only when a flash drive is inserted into the printer. When using this feature, make sure that a formsmerge directory (case sensitive) exists in the flash drive.

### **Print Port and Filter settings**

- **• Network Port**, **USB Port**, **Parallel Port**, or **Serial Port**—Select to use the formsmerge code to process all data sent to the network, USB, parallel or serial port. Otherwise, the data file is printed as determined by the basic printer language setting.
- **• Network Filter**, **USB Filter**, **Parallel Filter**, or **Serial Filter**—Select whether to run incoming forms jobs through the selected filter before Forms and Bar Code Card processes it.

**Note:** Parallel Filter and Serial Filter is only available depending on your printer model.

#### **List of filter options:**

**Note:** Some options may not be available depending on your printer model.

- **– Disabled**—Indicate that all data filters are off.
- **– NULL**—Remove all null characters.
- **– AS400**—Remove extraneous lines of data due to AS400 formatting.
- **– PCL**—Remove all PCL escape sequences and leave plain text.
- **– ZPL**—Remove Zebra Programming Language (ZPL) directives.
- **– ZPL**‑**F**—This value is the same as ZPL, except it uses "@" as the escape character instead of "^."
- **– OFIS**—Remove all Optra FormsTM initialization strings.
- **– OFIS+NULL**—Remove all null characters and all Optra Forms initialization strings.
- **– AS400+OFIS**—Remove extraneous lines of data due to AS400 formatting and all Optra Forms initialization strings.
- **• Local Port Timeout**—Allow users to select a timeout value from 1 to 100 for forms jobs that come in on any of the local ports. The default value is 10 seconds.

#### **Notes:**

**–** This setting does not apply to forms jobs sent to the network ports.

<span id="page-14-0"></span>**–** When formsmerge is active on a local port, a job times out when triggered by the Local Port Timeout or the Printer Timeout—whichever is shorter. This activity terminates the current job as if an "End of Form" character has been reached.

#### **Copy Formsets settings**

**Note:** Make sure that a formsmerge directory (case sensitive) exists in the flash drive.

- **• Copy Replace Duplicates**—Copy and replace existing formats of the same name from a flash drive.
- **• Copy Do Not Replace**—Cannot copy formsets with duplicate names from a flash drive.

#### **Miscellaneous settings**

**• Print All Forms**—Print all formset information found on Forms and Bar Code Card.

**Notes:**

- **–** If a .ppf file exists for the formset, then the paper tray and output bin information is read from the .ppf file and listed under the .ppf file name.
- **–** If both a printer hard disk and a flash memory are installed, then both total size and available size for the flash memory are shown. Only the forms on the user flash are accessible.
- **• Error Page Print**—Print an error page when Forms and Bar Code Card encounters an error.

## **Bar code menu**

The bar code menu is also available on the Embedded Web Server.

- **• Alt ESC Code**—A bar code function that allows the use of an alternate escape character when processing PCL escape sequences.
	- **– On**—Uses an alternate escape code character in addition to the default escape code character.
	- **– Off**—Uses the default escape code character.
- **• ESC Character**—When Alt ESC Code is set to On, the value defined in this setting is used in addition to the default escape character.
	- **–** 126 (~)
	- **–** 34 (")
	- **–** 35 (#)
	- **–** 36 (\$)
	- **–** 47 (/)
	- **–** 63 (?)
	- **–** 92 (\)
	- **–** 123 ({)
	- **–** 124 (|)
	- **–** 125 (})

# **Storing forms on the printer**

To store forms on the printer, an optional flash memory or printer hard disk must be installed. When it is installed, use Forms Manager to interact with the optional flash memory or printer hard disk.

<span id="page-15-0"></span>Use Forms Manager to do the following:

- **•** Store forms on the flash memory or printer hard disk.
- **•** Erase all forms from the flash memory or printer hard disk.
- **•** View all forms currently stored on the printer.

# **Capturing raw data for mapping**

Capturing raw data is necessary to properly map data to forms. For more information, see the help documentation for Forms Manager.

- **1** In Forms Manager, select your printer from the Printer list.
- **2** Click **Printer** > **Properties**.
- **3** From the Mode section of the Printer Properties dialog, select **Data Capture**, and then click **Apply**.
- **4** Send the data file to the printer.
- **5** Refresh the printer in Forms Manager.

To retrieve the data file, select it.

# **Printing forms from a flash drive**

The Create Flash File option in Forms Manager is used to add one or more formsets to printers that are not attached to the network. The flash file allows Forms Manager to communicate with these printers. The flash file created contains everything needed to add the formsets to the printer. You can save the file to a flash drive and then access it through the USB port on the printer.

For more information on creating flash files, see the help documentation for Forms Manager.

#### **Notes:**

- **•** If formsets on the flash drive, the printer memory, or the printer hard disk contain the same activation conditions, then the formsets on the flash drive are used when those conditions are met.
- **•** This function is supported only on printers with a USB port.

# **Identifying the version of forms on Forms and Bar Code Card**

Do either of the following:

- **•** Print a menu settings page. The current version of forms is listed under Installed Features. For more information on printing a menu settings page, see the printer User's Guide.
- **•** Select the printer in Forms Manager, and then view the printer properties.

**Note:** Forms Manager is also used when upgrading the Forms and Bar Code Card firmware.

# <span id="page-16-0"></span>**Font limitations**

Windows fonts often contain more characters than the installed printer fonts. As a result, the printer may not print all the characters on a form. This is usually a problem only for characters that fall outside of the 0–255 character code range for nonstandard code pages. Print a sample form to check whether all the characters you want are printed.

# <span id="page-17-0"></span>**Troubleshooting**

# **The printer does not respond after installation**

#### **Make sure that the option card is installed correctly**

Turn the printer off, and then reinstall the option card. For more information, see the installation sheet that came with the Forms and Bar Code Card kit.

# **Forms Manager cannot detect the printer**

Try one or more of the following:

#### **Check printer connections**

Make sure that:

- **•** The printer is turned on.
- **•** The power cord is plugged into the printer and into a properly grounded electrical outlet.
- **•** The printer is not plugged into any surge protectors, uninterruptible power supplies, or extension cords.
- **•** The printer is securely connected to the computer, print server, or other network access point.
- **•** You have resolved any error messages on the printer control panel display.

#### **Make sure that the printer is connected to the network**

The printer must be on the network and must match the IP or DNS name of the network.

# **International fonts do not print as expected**

The international font set on the client computer does not match the font set on Forms and Bar Code Card.

#### **Switch to one of the fonts available on Forms and Bar Code Card**

The following international fonts are recommended for forms printed on a printer with an installed Forms and Bar Code Card:

Intl-Univers Intl-CG Times Intl-Courier ArialMT Times New RomanPSMT

# <span id="page-18-0"></span>**Mismatched fonts in Forms Composer and on printed forms**

Try one or more of the following:

### **Make sure that Forms Composer and the printer are configured properly**

Make sure that the workflow properties for the data stream have been properly configured. For more information, see the help documentation for Forms Composer.

For information on configuring network settings, see the documentation that came with the printer.

### **Check that font mapping has not been altered in Forms Composer**

The fonts.dat file in the Forms Composer directory specifies which fonts are used for font families with nonstandard names. The format for the information contained in the fonts.dat file follows the convention **font name, regular, bold, italic, bold italic**. These entries specify which fonts Forms Composer uses under which circumstances.

For example, an entry for the Bookman font family in the fonts.dat file might read **Bookman, Bookman, Bookman Demi, Bookman Italic, Bookman Demi Italic**. In this example, Forms Composer uses the font Bookman Demi for all instances of Bookman in boldface

**Note:** The fonts.dat file only specifies usage for font families with nonstandard names. For example, Courier, which uses Courier, Courier Bold, Courier Italic, and Courier Bold Italic are not listed.

To check or alter the fonts.dat file:

- **1** From the Forms Composer directory, use a text editor to open **fonts.dat**.
- **2** Make necessary changes to the file.
- **3** Save the file as fonts.dat into the same directory.

### **Check that font mapping has not been altered on the printer**

Forms and Bar Code Card relies on font mapping to specify which fonts are used under which circumstances. The information is contained in the manager.upr file that resides in the Forms Manager directory. When you add a printer to Forms Manager, the manager.upr file is written to it.

To check or alter the manager.upr file for a particular printer:

- **1** From the Forms Manager\Fonts directory, use a text editor to open **manager.upr**.
- **2** Make necessary changes to the file.
- **3** Save the file as manager.upr into the same directory, and then delete the manager.bak file.
- **4** From Forms Manager, delete the printer and its associated files, and then add the printer you just deleted.

**Note:** For more information on adding and deleting printers, see the help documentation for Forms Manager.

#### <span id="page-19-0"></span>**Use fonts in Forms Composer that match those on Forms and Bar Code Card**

#### **Install matching fonts on Forms and Bar Code Card**

For more information on installing fonts, see the help documentation for Forms Manager.

## **Form did not merge**

#### **Remove unnecessary characters from the beginning of the form**

A blank page prints because the first element on the page is the character for form feed or carriage return. Form feed or carriage return characters at the beginning of a data stream cause the printer to skip to the next page. As a result, the print job or page activation conditions may be missed.

## **Form is printed in plain text**

Try one or more of the following:

#### **Review the activation conditions in Forms Composer**

Use Forms Composer to set up activation conditions for the form.

#### **Make sure that the formsmerge function is not deactivated by Forms Manager**

From Forms Manager, open the Printer Properties menu to activate formsmerge.

### **Cannot fax or e**‑**mail merged output**

#### **Make sure that the workflow properties for the data stream are configured properly**

For more information, see the help documentation for Forms Composer.

For information on configuring network settings, see the printer User's Guide.

# **Characters appear as boxes in PDFs viewed with Acrobat Reader**

Acrobat Reader may not correctly display all characters in archived and e‑mailed attachments.

#### **Use a different program to view PDFs**

Merged output and preview output should match exactly. If boxes appear instead of characters in PDFs, switching to a different PDF viewer (such as Foxit Reader, available from www.foxitsoftware.com) should solve the problem.

## <span id="page-20-0"></span>**Cannot see complete list of supported forms**

**Use Forms Manager to view all forms stored on the optional flash memory card or the printer hard disk**

### **Data filters are not working**

**Check the Data Filters menu to see if the filter that you want is enabled**

## **Cannot add new forms**

Try one or more of the following:

#### **Delete unused forms**

#### **Defragment the flash memory**

The flash memory may be full. You can access this feature from the Printer Properties in Forms Manager.

## **Bar codes do not print as expected**

Try one or more of the following:

#### **Make sure that the option card is compatible with the printer**

#### **Make sure that the option card is installed**

- **1** Print a menu settings page.
- **2** In the Printer Information section, check that the Forms and Bar Code Card option is listed.

**Note:** For more information on printing a menu settings page, see the printer User's Guide.

### **When using a PCL 5 emulation print driver, make sure that the escape sequence used to generate the bar code is constructed properly**

The escape sequence must begin with Esc and contain the #T parameter (not case sensitive) for the bar code to be generated. Default values are used for parameters not explicitly defined in the sequence.

# <span id="page-21-0"></span>**Cannot generate bar codes using PCL emulation print drivers**

The option card does not support bar code printing with PCL XL or HPGL/2 emulation print drivers. Only printing with PCL 5 is supported.

#### **Disable advanced features using a PCL XL emulation printer driver**

- **1** From a Windows‑based application, open the Print Properties dialog.
- **2** Click the **Graphics** tab.
- **3** From the Graphic mode list, select **Auto select**.

# **Unexpected results after printing a bar code**

Try one or more of the following:

#### **Make sure that the PCL 5 emulation escape sequences are complete**

Immediately follow the PCL 5 emulation escape sequences that generate bar codes with an escape sequence that specifies a normal text font. For example, Esc**(s0p12h0s0b4099T** returns the text to 12‑pitch Courier with fixed pitch spacing immediately following the embedded bar code.

#### **Make sure that all parameters needed are fully specified**

Parameter values are not retained for subsequent bar code PCL 5 escape sequences. Each time a bar code is generated, fully specify all parameters needed for each bar code.

Default values are used for any unspecified parameters.

# **Printed bar code is unreadable**

#### **Make sure that Print Quality settings are not too dark or too light**

Print Resolution and Toner Darkness settings can affect the quality of printed bar codes. From Print Properties, adjust the Print Quality settings before printing another bar code.

#### **Check the paper**

Use only paper that meets printer specifications. For more information, see the documentation that came with the printer.

# <span id="page-22-0"></span>**Notices**

### **Edition notice**

June 2016

**The following paragraph does not apply to any country where such provisions are inconsistent with local law:** LEXMARK INTERNATIONAL, INC., PROVIDES THIS PUBLICATION "AS IS" WITHOUT WARRANTY OF ANY KIND, EITHER EXPRESS OR IMPLIED, INCLUDING, BUT NOT LIMITED TO, THE IMPLIED WARRANTIES OF MERCHANTABILITY OR FITNESS FOR A PARTICULAR PURPOSE. Some states do not allow disclaimer of express or implied warranties in certain transactions; therefore, this statement may not apply to you.

This publication could include technical inaccuracies or typographical errors. Changes are periodically made to the information herein; these changes will be incorporated in later editions. Improvements or changes in the products or the programs described may be made at any time.

References in this publication to products, programs, or services do not imply that the manufacturer intends to make these available in all countries in which it operates. Any reference to a product, program, or service is not intended to state or imply that only that product, program, or service may be used. Any functionally equivalent product, program, or service that does not infringe any existing intellectual property right may be used instead. Evaluation and verification of operation in conjunction with other products, programs, or services, except those expressly designated by the manufacturer, are the user's responsibility.

For Lexmark technical support, visit **<http://support.lexmark.com>**.

For information on supplies and downloads, visit **[www.lexmark.com](http://www.lexmark.com)**.

**© 2016 Lexmark International, Inc.**

**All rights reserved.**

### **GOVERNMENT END USERS**

The Software Program and any related documentation are "Commercial Items," as that term is defined in 48 C.F.R. 2.101, "Computer Software" and "Commercial Computer Software Documentation," as such terms are used in 48 C.F.R. 12.212 or 48 C.F.R. 227.7202, as applicable. Consistent with 48 C.F.R. 12.212 or 48 C.F.R. 227.7202-1 through 227.7207-4, as applicable, the Commercial Computer Software and Commercial Software Documentation are licensed to the U.S. Government end users (a) only as Commercial Items and (b) with only those rights as are granted to all other end users pursuant to the terms and conditions herein.

### **Trademarks**

Lexmark, the Lexmark logo, and Optra Forms are trademarks or registered trademarks of Lexmark International, Inc. in the United States and/or other countries.

Microsoft, Windows, Windows Vista, and Windows NT are either registered trademarks or trademarks of the Microsoft group of companies in the United States and other countries.

PCL® is a registered trademark of the Hewlett-Packard Company. PCL is Hewlett-Packard Company's designation of a set of printer commands (language) and functions included in its printer products. This printer is intended to be compatible with the PCL language. This means the printer recognizes PCL commands used in various application programs, and that the printer emulates the functions corresponding to the commands.

<span id="page-23-0"></span>PostScript is a registered trademark of Adobe Systems Incorporated in the United States and/or other countries.

The following terms are trademarks or registered trademarks of these companies:

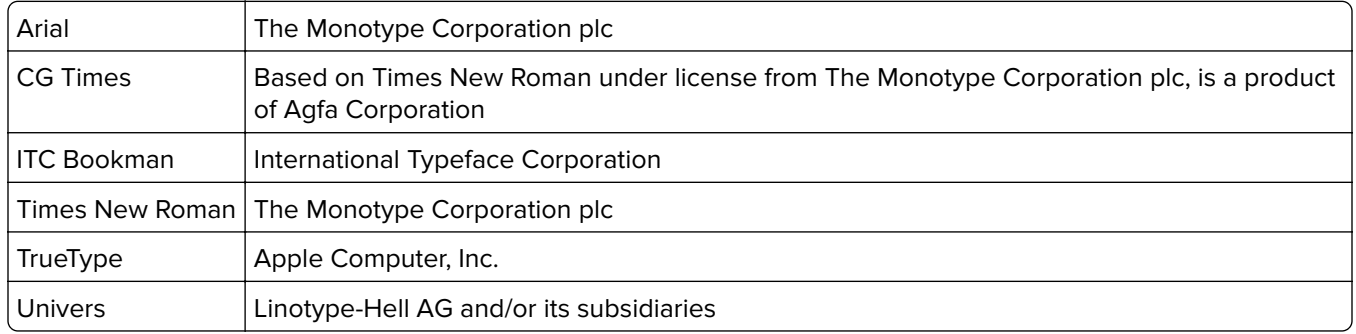

All other trademarks are the property of their respective owners.

### **Notice to users in the European Union**

This product is in conformity with the protection requirements of EC Council directives 2004/108/EC, 2006/95/EC and 2005/32/EC on the approximation and harmonization of the laws of the Member States relating to electromagnetic compatibility, safety of electrical equipment designed for use within certain voltage limits and the ecodesign of energy-using products.

Compliance is indicated by the CE marking.

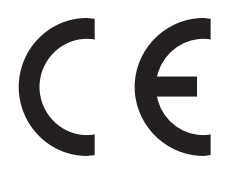

The manufacturer of this product is: Lexmark International, Inc., 740 West New Circle Road, Lexington, KY, 40550 USA. The authorized representative is: Lexmark International Technology Hungária Kft., 8 Lechner Ödön fasor, Millennium Tower III, 1095 Budapest HUNGARY, A declaration of conformity to the requirements of the Directives is available upon request from the Authorized Representative.

This product satisfies the Class B limits of EN 55022 and safety requirements of EN 60950.

Products equipped with 2.4GHz Wireless LAN option are in conformity with the protection requirements of EC Council directives 2004/108/EC, 2006/95/EC, and 1999/5/EC on the approximation and harmonization of the laws of the Member States relating to electromagnetic compatibility, safety of electrical equipment designed for use within certain voltage limits and on radio equipment and telecommunications terminal equipment.

Compliance is indicated by the CE marking.

# CEO

Operation is allowed in all EU and EFTA countries, but is restricted to indoor use only.

The manufacturer of this product is: Lexmark International, Inc., 740 West New Circle Road, Lexington, KY, 40550 USA. The authorized representative is: Lexmark International Technology Hungária Kft., 8 Lechner Ödön fasor, Millennium Tower III, 1095 Budapest HUNGARY, A declaration of conformity to the requirements of the Directives is available upon request from the Authorized Representative.

### <span id="page-24-0"></span>**European Community (EC) directives conformity**

This product is in conformity with the protection requirements of EC Council directives 2014/30/EU, 2014/35/EU, 2009/125/EC, and 2011/65/EU on the approximation and harmonization of the laws of the Member States relating to electromagnetic compatibility, safety of electrical equipment designed for use within certain voltage limits, the ecodesign of energy-related products, and on the restrictions of use of certain hazardous substances in electrical and electronic equipment.

The manufacturer of this product is: Lexmark International, Inc., 740 West New Circle Road, Lexington, KY, 40550 USA. The authorized representative is: Lexmark International Technology Hungária Kft., 8 Lechner Ödön fasor, Millennium Tower III, 1095 Budapest HUNGARY. A declaration of conformity to the requirements of the Directives is available upon request from the Authorized Representative or may be obtained at **[www.lexmark.com/en\\_us/about/regulatory-compliance/european-union-declaration-of-conformity.html](http://www.lexmark.com/en_us/about/regulatory-compliance/european-union-declaration-of-conformity.html)**.

This product satisfies the Class B limits of EN 55022 and EN55032 and safety requirements of EN 60950‑1 or EN 62368-1.

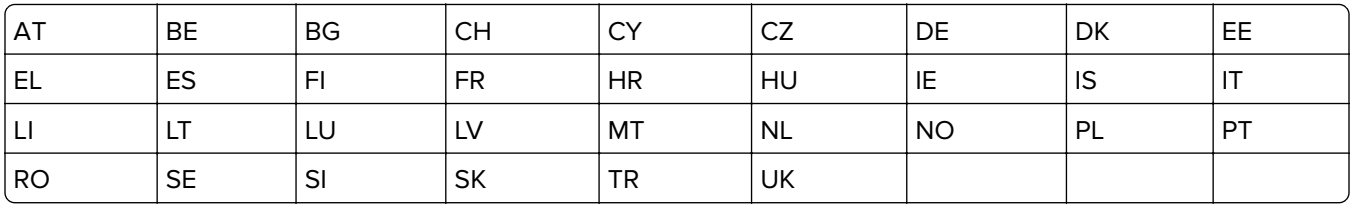

This product may be used in the countries indicated in the table below.

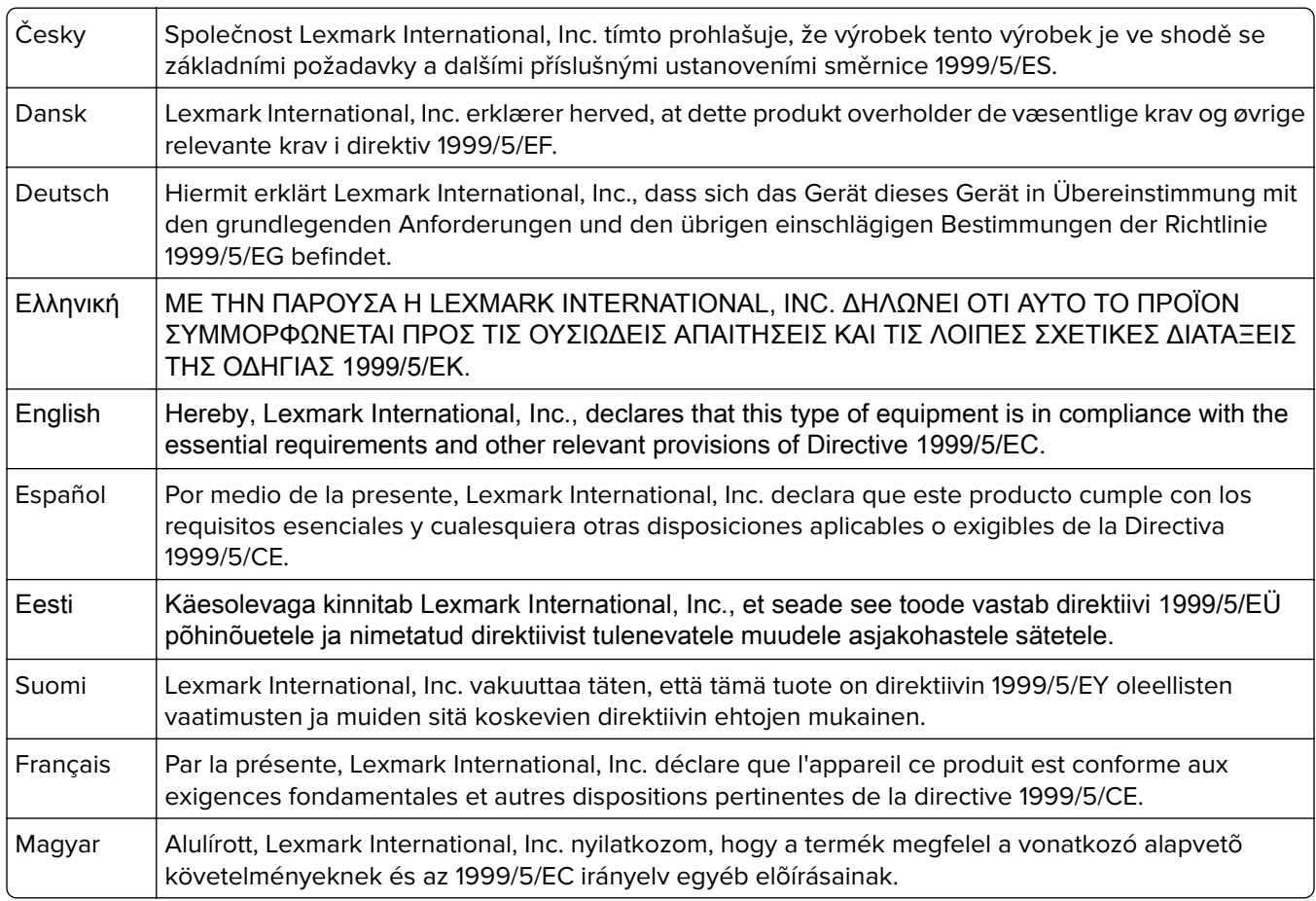

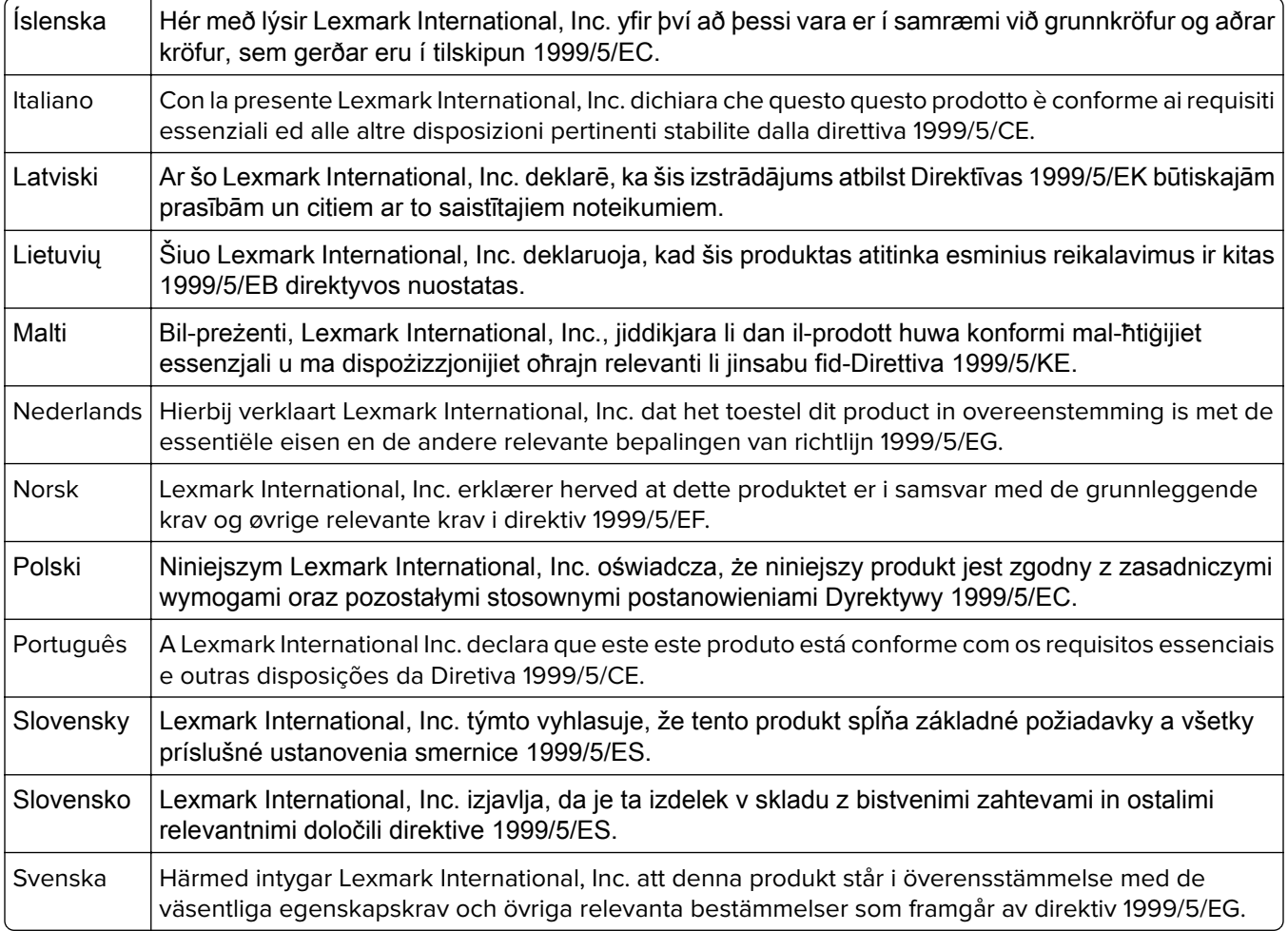

# <span id="page-26-0"></span>**Index**

### **B**

bar code generating data [12](#page-11-0) generating, troubleshooting [22](#page-21-0) bar code menu alternate escape character [15](#page-14-0) escape character [15](#page-14-0) bar code options features [4](#page-3-0) bar codes composite [5](#page-4-0) font-based [5](#page-4-0) one‑dimensional [5](#page-4-0) supported [5](#page-4-0) two‑dimensional [5](#page-4-0) bar codes do not print as expected [21](#page-20-0)

### **C**

cannot add new forms [21](#page-20-0) cannot fax or e‑mail merged output [20](#page-19-0) cannot generate bar codes using PCL emulation printer drivers [22](#page-21-0) cannot see complete list of supported forms [21](#page-20-0) capturing raw data for mapping [16](#page-15-0) characters appear as boxes in PDFs viewed with Acrobat Reader [20](#page-19-0)

### **D**

data filters are not working [21](#page-20-0) data mapping capturing raw data [16](#page-15-0)

### **E**

emission notices [24](#page-23-0)

### **F**

flash drive printing forms from [16](#page-15-0) flash memory is full [21](#page-20-0) font limitations [17](#page-16-0) fonts limitations [17](#page-16-0)

mismatch in Forms Composer and printed forms [19](#page-18-0) supported [9](#page-8-0) form did not merge [20](#page-19-0) form is printed in plain text [20](#page-19-0) forms identifying version [16](#page-15-0) printing from a flash drive [16](#page-15-0) storing [15](#page-14-0) Forms and Bar Code Card identifying forms version [16](#page-15-0) Forms Card menu copy formset [13](#page-12-0) error page print [13](#page-12-0) local port timeout [13](#page-12-0) merge mode [13](#page-12-0) network filters [13](#page-12-0) network port [13](#page-12-0) print all forms [13](#page-12-0) USB filters [13](#page-12-0) USB port [13](#page-12-0) Forms Composer font mismatch, troubleshooting [19](#page-18-0) overview [13](#page-12-0) Forms Manager cannot detect printer, troubleshooting [18](#page-17-0) capturing raw data for mapping [16](#page-15-0) overview [13](#page-12-0) setting printer to Data Capture mode [16](#page-15-0) Forms Manager cannot detect the printer [18](#page-17-0) forms options features [4](#page-3-0) forms overview [13](#page-12-0)

### **G**

generating bar code data [12](#page-11-0)

### **I**

installing SAP device types [11](#page-10-0) installing Visual Bar Code Designer [12](#page-11-0) international fonts do not print as expected [18](#page-17-0)

### **M**

menu bar code [15](#page-14-0) Forms Card [13](#page-12-0) merged output cannot fax or e‑mail, troubleshooting [20](#page-19-0) mismatched fonts in Forms Composer and on printed forms [19](#page-18-0) modifying device types format and default settings [11](#page-10-0)

### **N**

notices [24](#page-23-0), [25](#page-24-0)

### **O**

options features bar codes [4](#page-3-0) forms [4](#page-3-0) overview forms [13](#page-12-0) Forms and Bar Code Card [4](#page-3-0) Forms Composer [13](#page-12-0) Forms Manager [13](#page-12-0)

### **P**

PDFs problems with [20](#page-19-0) printed bar code is unreadable [22](#page-21-0) printer does not respond after installation [18](#page-17-0) printer models supported [4](#page-3-0) printing forms from a flash drive [16](#page-15-0)

### **S**

SAP installing device types [11](#page-10-0) SAP device types installing [11](#page-10-0) modifying format [11](#page-10-0) modifying settings [11](#page-10-0) storing forms on the printer [15](#page-14-0) supported bar codes [5](#page-4-0)

supported operating systems [12](#page-11-0) supported printer models [4](#page-3-0)

### **T**

troubleshooting bar codes do not print as expected [21](#page-20-0) cannot add new forms [21](#page-20-0) cannot fax or e ‑mail merged output [20](#page-19-0) cannot generate bar code using PCL emulation printer drivers [22](#page-21-0) cannot see complete list of supported forms [21](#page-20-0) data filters are not working [21](#page-20-0) flash memory is full [21](#page-20-0) form did not merge [20](#page-19-0) form is printed in plain text [20](#page-19-0) Forms Manager cannot detect printer [18](#page-17-0) international fonts do not print as expected [18](#page-17-0) printed bar code is unreadable [22](#page-21-0) printer does not respond after installation [18](#page-17-0) unexpected results after printing a bar code [22](#page-21-0)

### **U**

unexpected results after printing a bar code [22](#page-21-0)

### **V**

Visual Bar Code Designer generating bar code data [12](#page-11-0) installing [12](#page-11-0) supported operating systems [12](#page-11-0)